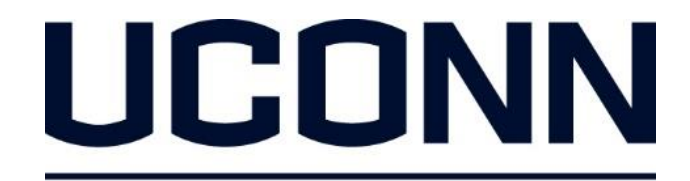

**EARLY COLLEGE EXPERIENCE** 

## **Creating and Saving an Electronic Copy of a Consent Form**

#### There are three ways to create and send an electronic copy of your Consent Form:

- Text
- e-mail
- PDF scanner app

Option one: text message

#### 1. To create an electronic copy of your consent form, take a photo of it with your phone.

- The electronic copy of your consent form MUST show the entire form (top to bottom) with all signatures. These include the:
	- Student signature
	- Parent/guardian signature
	- UConn ECE Site Representative or school counselor signature
- If the picture does not show the entire form, or there are missing signatures, your application will not be accepted.

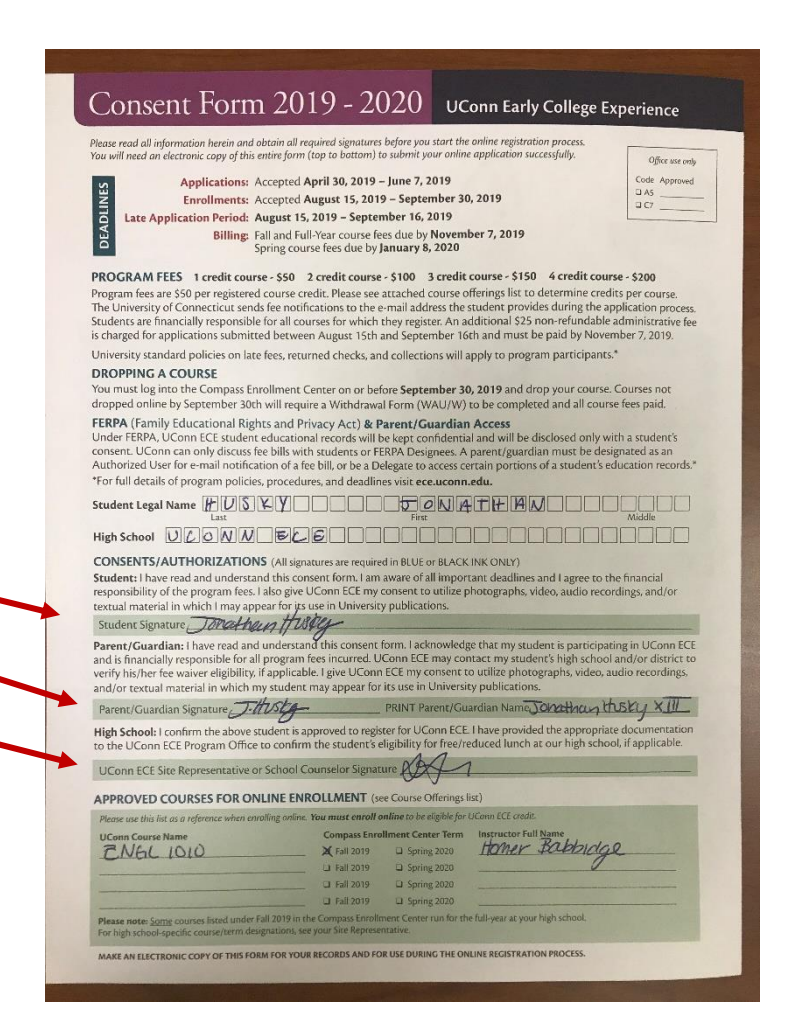

### 2. After taking a photo of your consent form, text it to yourself.

To: ece@uconn.edu

 $\rightarrow$ 

**SK** 

#### For Android Devices **For iPhones**

- 1. Open your text app.
- 2. Compose a new message using your e-mail as the phone number.
- 3. Tap the Attach button.
- 4. Find and select the photo you want to attach.
- 5. Finish composing your message.
- 6. Send the message.

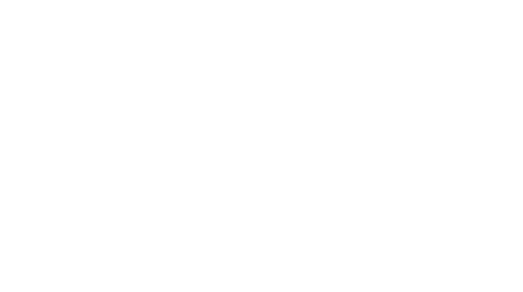

Add comment or Send

- 1. Open your text app.
- 2. Compose a new message using your e-mail as the phone number.
- 3. Tap the photos icon.
- 4. Select the photo of your consent form that you want to send.
- 5. Finish composing your message.
- 6. Send the message.

#### 3. Access your e-mail from a computer, and download the electronic copy of your consent form.

- Be sure to save this electronic copy in a safe location that you are able to access while completing the online application.
- You will need to upload the electronic copy of your consent form on the last page of the online Compass application.

# Option two: e-mail

#### 1. To create an electronic copy of your consent form, take a photo of it with your phone.

- The electronic copy of your consent form MUST show the entire form (top to bottom) with all signatures. These include the:
	- Student signature
	- Parent/guardian signature
	- UConn ECE Site Representative or school counselor signature
- If the picture does not show the entire form, or there are missing signatures, your application will not be accepted.

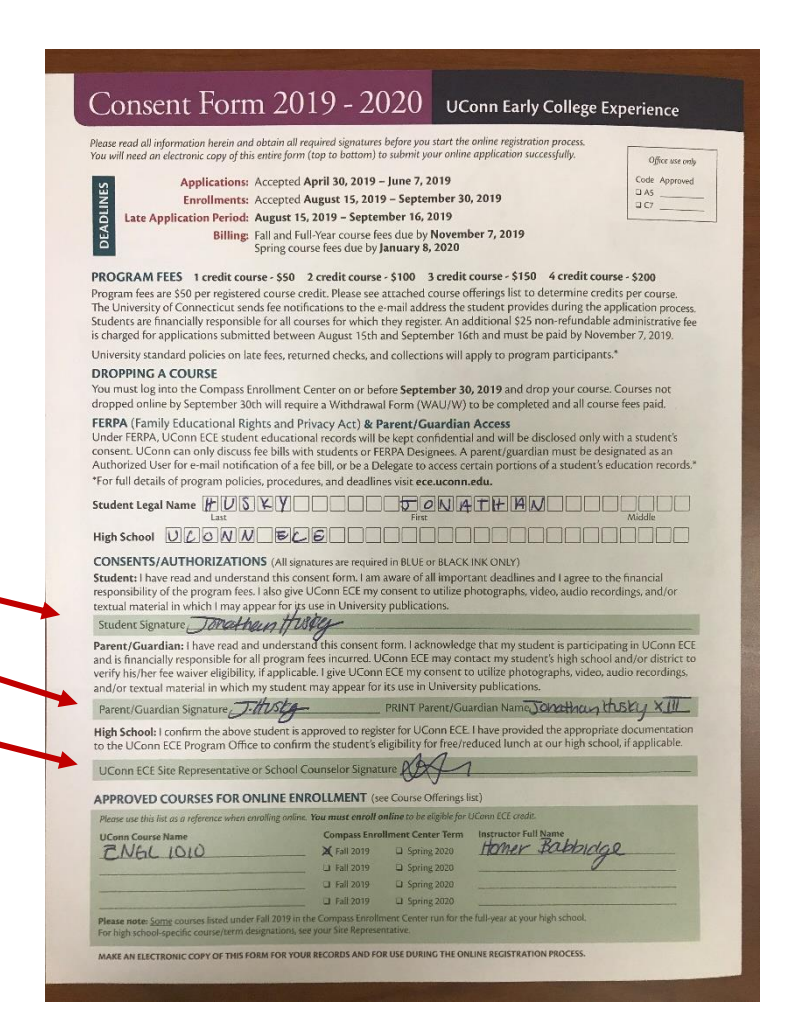

### 2. After taking a photo of your consent form, email it to yourself.

#### For Android Devices *For iPhones*

- 1. Open your email app. You can attach images to your email messages directly from your email app.
- 2. Compose a new message.
- 3. Tap the Attach button.
- 4. Find and select the photo you want to attach.
- 5. Finish composing your message.
- 6. Send the message.

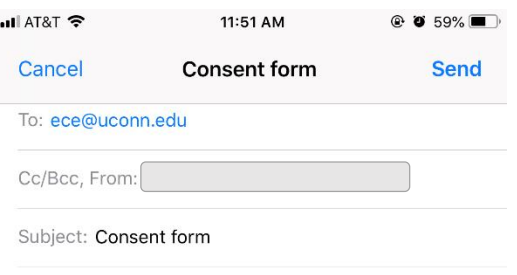

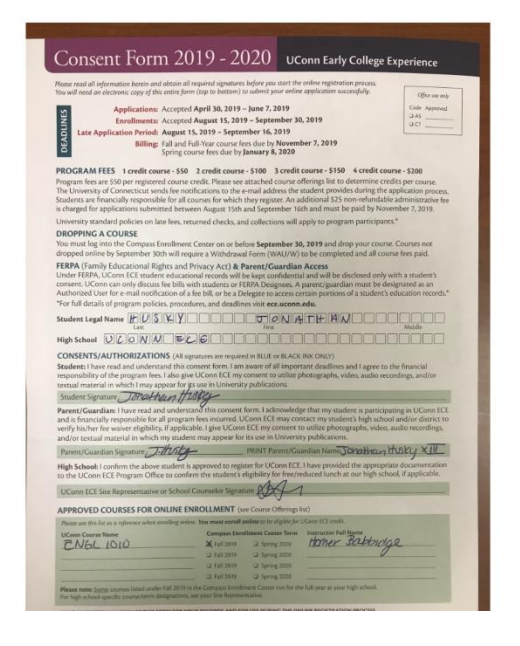

- 1. Open your Photos app. Tap on the photo of your consent form that you want to send.
- 2. In the bottom left-hand corner, tap the square box with an arrow coming out of it.
- 3. Select Mail.
- 4. Type in your e-mail address.
- 5. Finish composing your message.
- 6. Send the message.

#### 3. Access your e-mail from a computer, and download the electronic copy of your consent form.

- Be sure to save this electronic copy in a safe location that you are able to access while completing the online application.
- You will need to upload the electronic copy of your consent form on the last page of the online Compass application.

# Option three: PDF scanner app

#### 1. Search for and download a "PDF scanner app" from either the App Store or Google Play Store.

- Download the app.
- Follow the instructions within the app to take a photo of your consent form and save it as a PDF.
- Email or text the PDF to your email, and save the document.

*UConn ECE is not liable for any costs or fees associated with using a PDF scanner app. We recommend downloading and using one that is free.* 

## Please call the Registration Helpline at 1.855.382.UECE(8323) if you have any questions.

# UCONN

**EARLY COLLEGE EXPERIENCE**